# MOBILNI APLIKACE ZP211

**Uživatelská příručka, 28.4.2022**

# <span id="page-1-0"></span>**Historie změn**

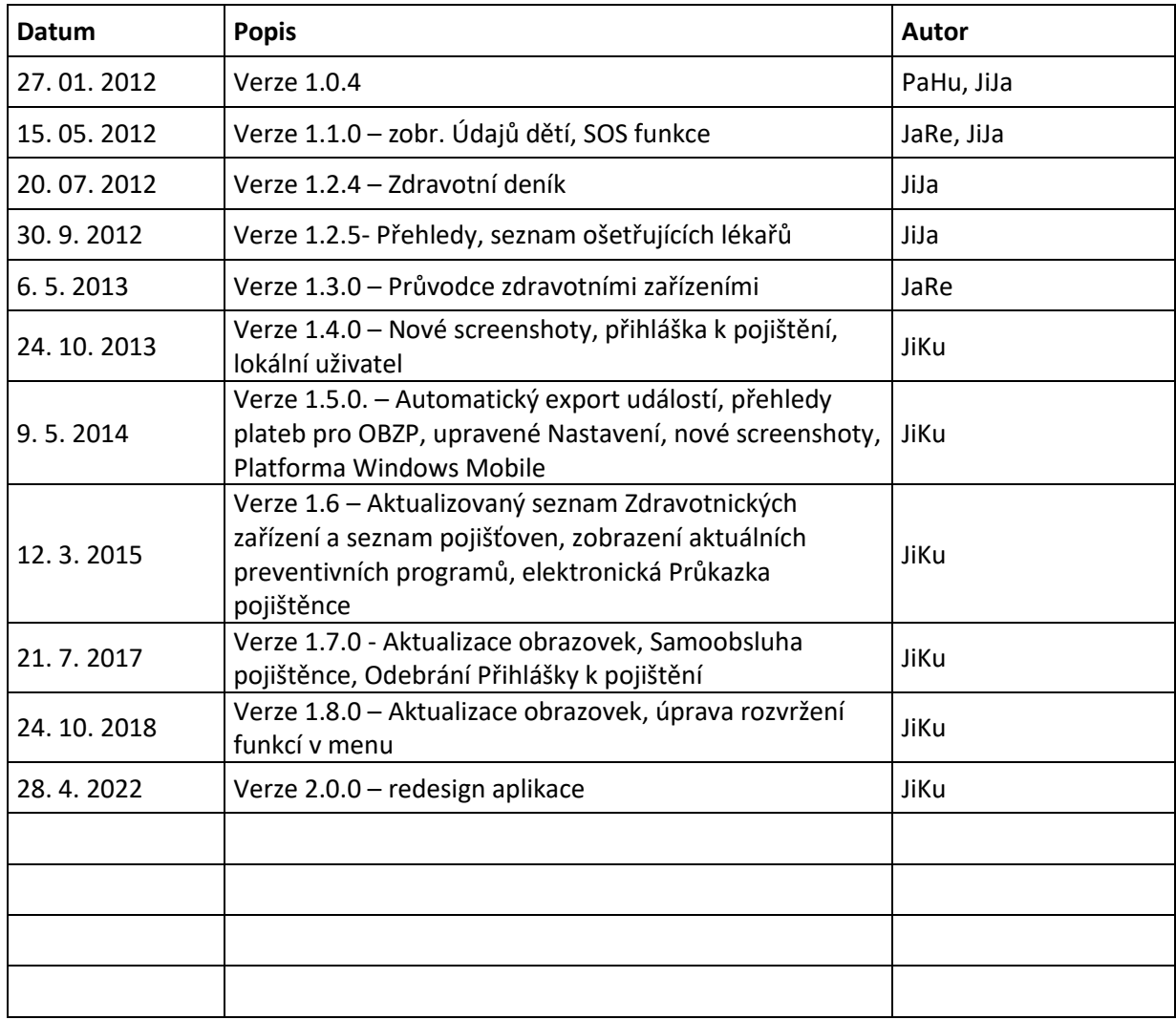

# Obsah

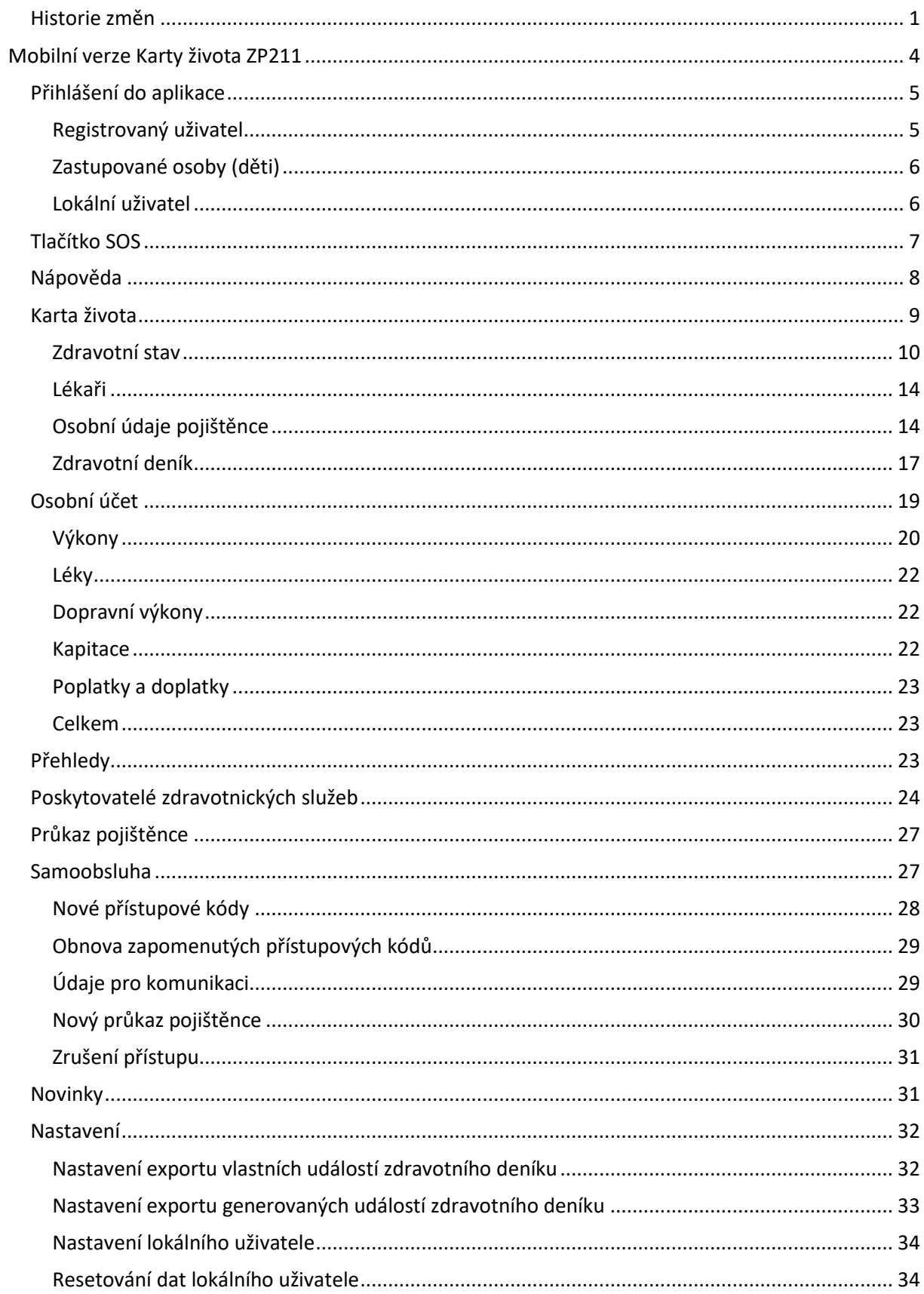

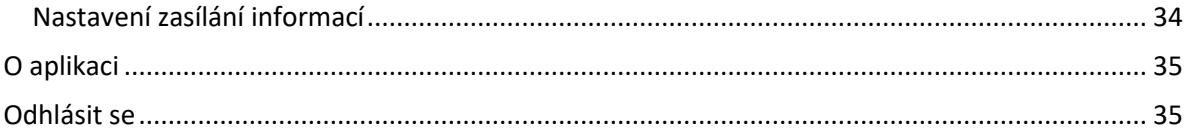

# <span id="page-4-0"></span>**Mobilní aplikace ZP211**

Mobilní aplikaci ZP211 mohou využívat nejen klienti Zdravotní pojišťovny ministerstva vnitra České republiky (ZP MV ČR), ale rovněž i ostatní uživatelé (v omezeném rozsahu).

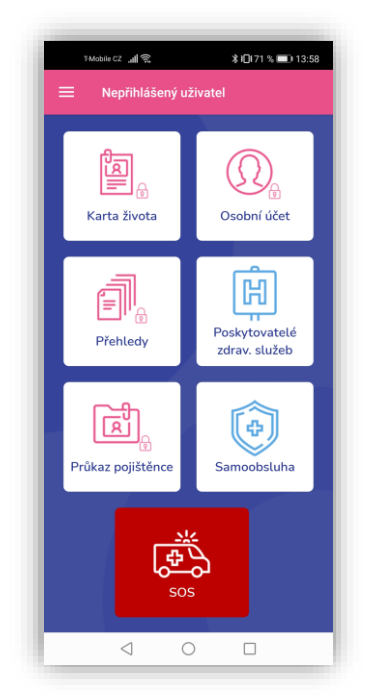

ZP211 poskytuje pojištěncům ZP MV ČR všechny služby a funkce webového portálu E-komunikace a navíc přístup k:

• **Informacím o zdravotním stavu** - *Karta života* (užívané léky, alergie, rodinná anamnéza, operace, úrazy, …)

• **Výpisu z osobního účtu** (podrobný přehled výdajů na poskytnutou zdravotní péči za poslední 3 roky)

• **SOS tlačítku** (v případě nouze je možné zavolat nebo odeslat SMS osobě blízké s emergentními údaji včetně aktuální polohy)

• **Očkování a prevenci – Zdravotní deník** (automatické upozorňování pojištěnce na termíny očkování, preventivních prohlídek a screeningových programů, synchronizované s kalendářem a možnost vkládat vlastní události)

• **Zobrazení údajů rodinných příslušníků** (Pokud má pojištěnec připojené rodinné příslušníky (např. děti), je možné se zde podívat, případně aktualizovat jejich Kartu života, zobrazit vykázanou péči a spravovat jejich zdravotní deník.)

- **Informacím o lékařích** (přehled ošetřujících lékařů pojištěnce s možností vkládáních vlastních lékařů)
- **Zdravotnickému průvodci** (umožňuje vyhledat nejbližší zdravotnické zařízení podle aktuální polohy nebo zadané adresy a zobrazí trasu v mapě)
- **Elektronickému Průkazu pojištěnce** (zobrazí průkaz pojištěnce EHIC, jako prostou náhradu za plastovou kartičku)
- **Aktuálním Novinkám a Programům preventivní péče ZP MV ČR**
- **Samoobsluze pojištěnce** (Žádost o zpřístupnění eKomunikace, Žádost o výdej nového průkazu pojištěnce, Souhlas s použitím mobilního telefonu a e-mail adresy pro komunikaci, Žádost o vydání přístupových kódů pro eKomunikaci)

Aplikace ke stažení:

Android Market:<https://play.google.com/store/apps/details?id=definity.android.healthcard> App Store[: https://apps.apple.com/cz/app/zp211/id503224405?l=cs](https://apps.apple.com/cz/app/zp211/id503224405?l=cs)

Pro přístup k aplikaci použijte stejné osobní identifikátory (PIN a heslo) jako do portálu Ekomunikace. Osobní identifikátory (PIN a heslo) získá pojištěnec starší 18 let (za pojištěnce do 18 let věku žádá zákonný zástupce) na každé pobočce ZP MV ČR po předložení dokladu totožnosti.

Žádost o přístupové údaje do E-komunikace lze provést i elektronicky a to na tomto odkazu: <https://eforms.zpmvcr.cz/eforms/verejnost/pristupove-udaje> nebo přímo přes mobilní aplikaci, v sekci Samoobsluha – Nové přístupové kódy.

Další informace o portálu E-komunikace naleznete na stránkách ZP MV ČR, případně na tomto odkazu:<https://www.zpmvcr.cz/pojistenci/moznosti-komunikace-se-zp-211/e-komunikace>

# <span id="page-5-0"></span>**Přihlášení do aplikace**

#### <span id="page-5-1"></span>**Registrovaný uživatel**

Zadejte Uživatelské číslo (PIN) a heslo a stiskněte tlačítko "OK". Pokud chcete, aby si aplikace zapamatovala přihlašovací údaje při příštím spuštění, zaškrtněte položku "Pamatovat přihlášení".

Info pod tlačítkem "Přihlásit" zobrazuje podrobnosti k přihlašovacím údajům.

Tlačítko "i" v pravém horním rohu obrazovky slouží k informaci o popisu aplikace a jejího využití.

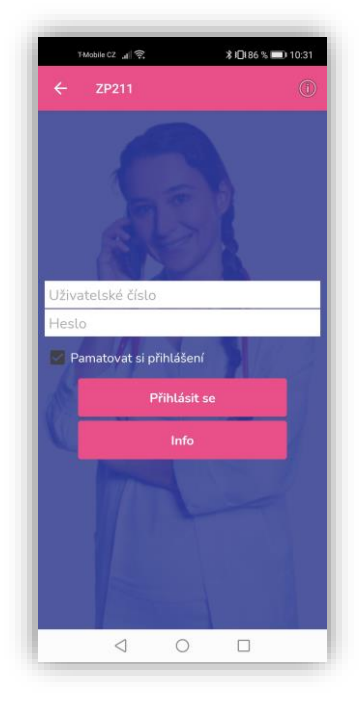

Přihlášení do aplikace

Menu aplikace má jednu hlavní obrazovku s dlaždicemi, které umožňují vstup do jednotlivých částí: Karta života, Osobní účet, Přehledy, Poskytovatelé zdravotnických služeb, Průkaz pojištěnce, Samoobsluha, SOS.

Stisknutím tlačítka v levém horním rohu vyvoláme rozbalení rozšířeného menu, kde se nachází volby: Domů, SOS, Odhlásit, Zastupované osoby, Nápověda, Karta života, Osobní účet, Zdravotní deník, Přehledy, Poskytovatelé zdrav. služeb, Novinky, Průkaz pojištěnce, Nastavení, O Aplikaci.

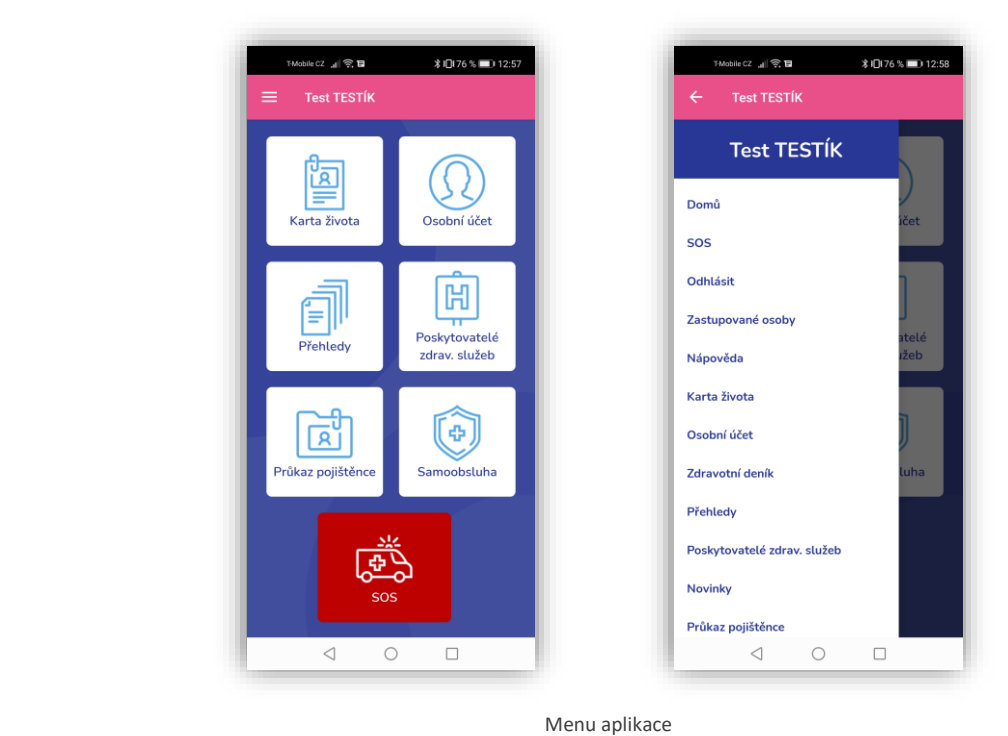

#### <span id="page-6-0"></span>**Zastupované osoby (děti)**

V rozšířeném menu, v nabídce "Zastupované osoby", lze zvolit rodinného příslušníka a zobrazit si tak jeho vykázanou péči a kartu života. Po výběru konkrétní zastupované osoby dojde k načtení její karty života a vykázané péče. Tímto způsobem lze přepínat mezi rodinnými příslušníky a uživatelem.

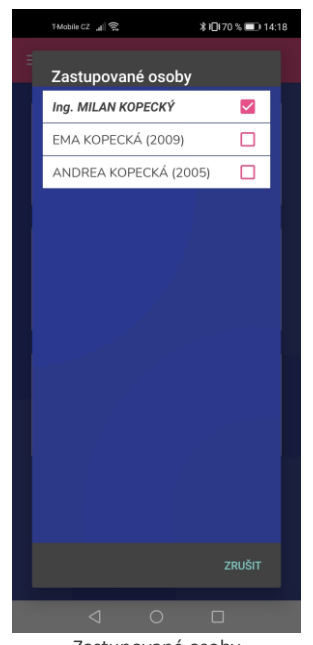

Zastupované osoby

#### <span id="page-6-1"></span>**Lokální uživatel**

Do aplikace se lze přihlásit také jako Lokální uživatel. To je určené především pro nepojištěnce ZP MV ČR, kteří mohou v aplikaci využívat vyhledávání poskytovatelů zdravotnických služeb, funkci SOS a nahlédnout do Novinek a Programů preventivní péče pojišťovny.

Volba pro přihlášení Lokálního uživatele se nachází v rozšířeném menu aplikace v sekci Nastavení.

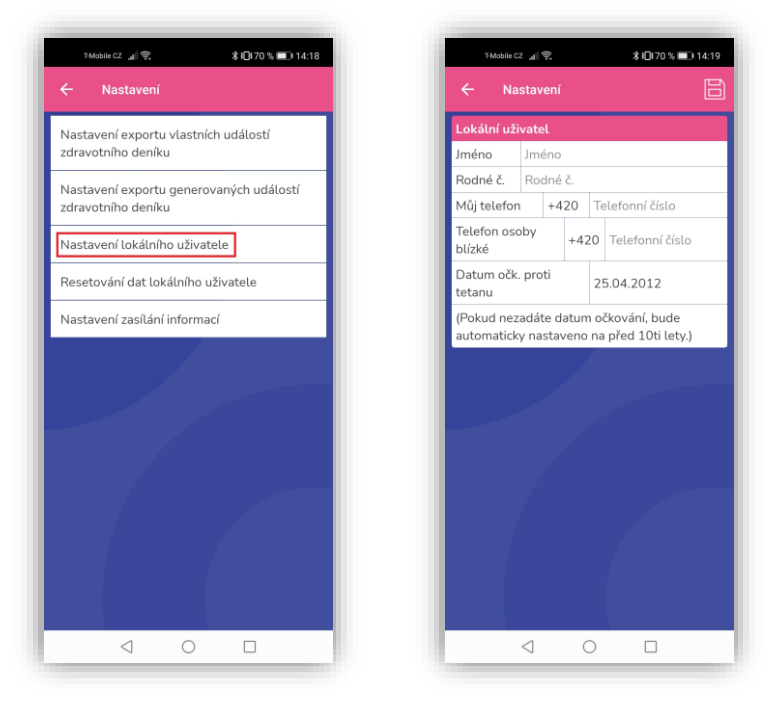

Nastavení lokálního uživatele

# <span id="page-7-0"></span>**Tlačítko SOS**

Upozornění: pro správnou a úplnou funkci tlačítka SOS je nutné mít aktivovanou SIM kartu, povoleny služby určování polohy a vyplněn kontaktní telefon na osobu blízkou. Tlačítko SOS se nachází na úvodní obrazovce aplikace.

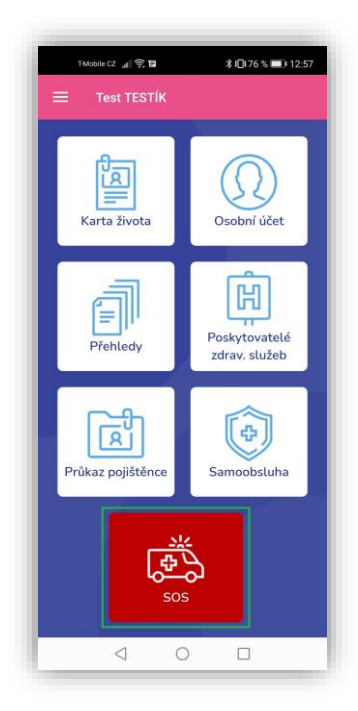

Poloha tlačítka SOS

V případě použití funkce SOS se zobrazí tlačítka Napsat SMS, Volat, Zrušit.

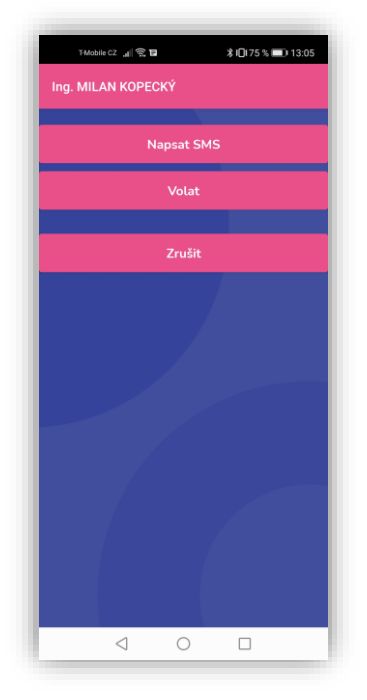

Funkce tlačítka SOS

#### Napsat SMS

Bude odeslána SMS osobě blízké informující o stavu ohrožujícím zdraví s GPS souřadnicemi, kde se právě nacházíte. V případě registrovaného telefonního čísla pro KŽ budou na telefon pomocí SMS odeslány zdravotní pojišťovnou emergentní údaje využitelné pro zdravotnickou záchrannou službu.

#### Volat

Zobrazí se dialog pro telefonování s předem vyplněným telefonním číslo osoby blízké.

Registrace telefonního čísla pro KŽ je nutné provést na portálu ZP MV ČR v sekci E-komunikace. Po přihlášení, v sekci Pojištěnec > Nastavení > vyplníte položku Mobil (pro SMS služby, Karta života).

#### <span id="page-8-0"></span>**Nápověda**

Nápověda k aplikaci ZP211.

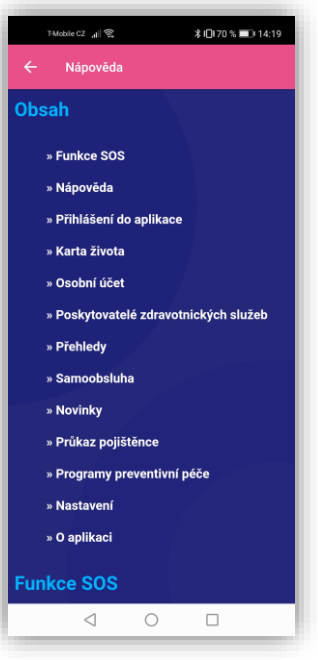

Obsah nápovědy

### <span id="page-9-0"></span>**Karta života**

Poskytuje informace o aktuálním zdravotním stavu (alergie, rodinná anamnéza, užívané léky, chronická onemocnění, operace, úrazy, …). Dále se v Kartě života nachází informace o ošetřujících lékařích, Osobních údajích pojištěnce a Zdravotní deník.

Údaje v kartě života je možné aktualizovat. Pro uložení změn do databáze ZP MV ČR stiskněte tlačítko "Uložit" v pravém horním rohu příslušné obrazovky.

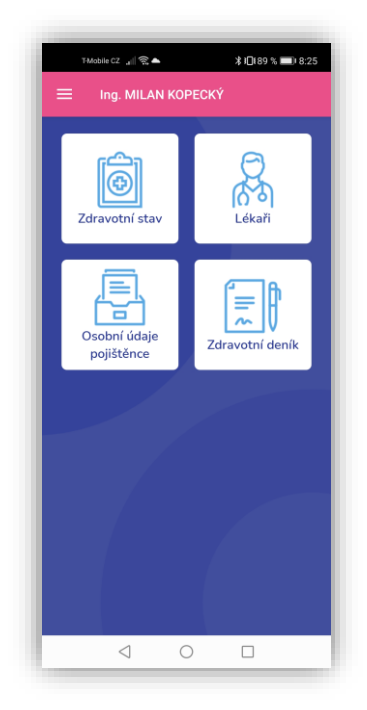

k života - úvodní obrazovka

#### <span id="page-10-0"></span>**Zdravotní stav**

Poskytuje přehled aktuálního zdravotního stavu pojištěnce. Každou položku v této části je možné aktualizovat.

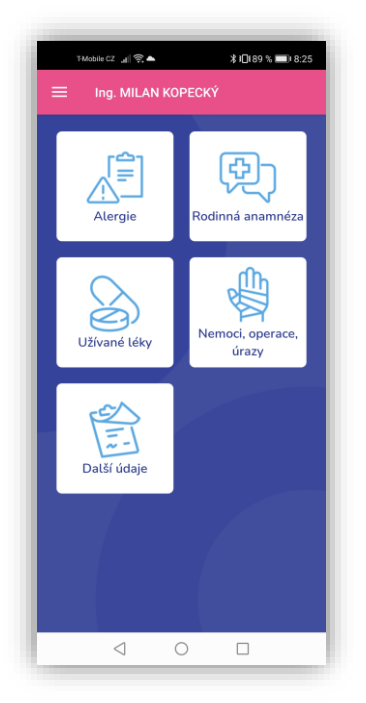

Zdravotní stav - detail

#### *Alergie*

Alergie volíte zaškrtnutím daného pole, detailnější specifikace je možná v poslední položce.

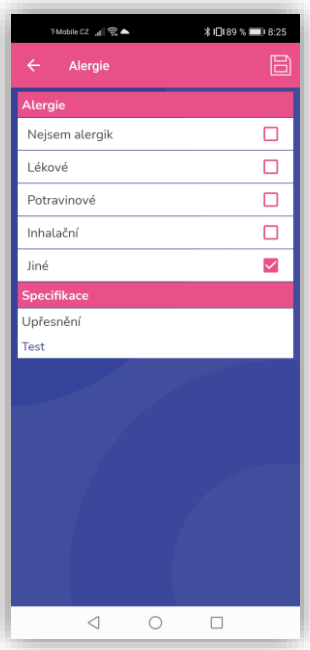

Alergie - přehled

#### *Rodinná anamnéza*

Onemocnění zvolíte zaškrtnutím daného pole.

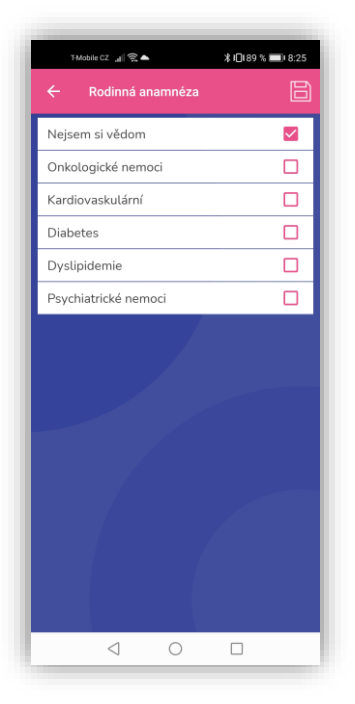

Rodinná anamnéza

#### *Užívané léky*

Poskytuje přehled o trvale nebo dočasně užívaných lécích.

Chcete-li přidat vlastní užívaný lék, stiskněte tlačítko (+) v pravém horním rohu obrazovky, vyberte typ léku "Vlastní" a následně vyplňte údaje o léku.

Aplikace nabízí rovněž seznam předepsaných léků z databáze. Po stisknutí (+) a výběru "Předepsaný", proběhne načítání a následně se zobrazí seznam předepsaných léků. Potvrzením na konkrétní lék proběhne výběr, následně se vyplní údaje o léku a uloží.

V případě aktualizace údajů vyberte příslušný lék a údaje upravte.

| T-Mobile CZ all <sup>2</sup><br><b>米旧89%■8:27</b> |  |
|---------------------------------------------------|--|
| $\leftarrow$<br>Užívané léky                      |  |
| Trvale užívané léky                               |  |
| Kolagen                                           |  |
| Dávkování: 1, od 04, 04, 2022.                    |  |
| PRESTARIUM NEO                                    |  |
| Dávkování: 1x1, od 01. 02. 2022,                  |  |
| <b>FRAXIPARINE FORTE</b>                          |  |
| Dávkování: 1x, od 13, 12, 2021.                   |  |
| KALIUM CHLORATUM BIO                              |  |
| Dávkování: 1, od 24. 01. 2021,                    |  |
| <b>CIPRINOL</b>                                   |  |
| Dávkování: 1, od 23. 01. 2021,                    |  |
| Dočasně užívané léky                              |  |
| Paralen                                           |  |
| Dávkování: 1, od 20. 09. 2022, do 25. 10. 2022    |  |
| Ibalgin                                           |  |
| Dávkování: 1, od 20. 10. 2021, do 22. 10. 2021    |  |
|                                                   |  |
|                                                   |  |
|                                                   |  |
|                                                   |  |
| ⊲<br>- 1                                          |  |

Užívané léky - přehled **Detail Léku** 

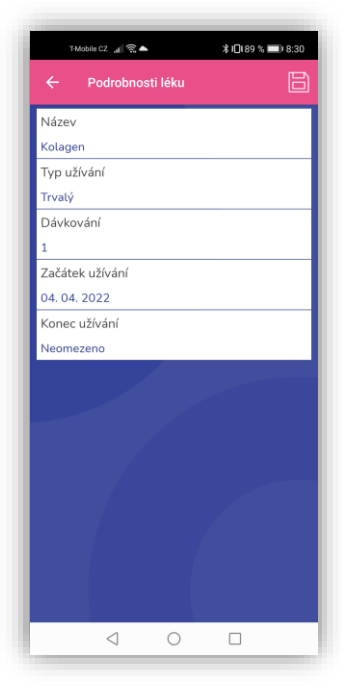

#### Výběrem položky, kterou chcete vyplnit/aktualizovat se zobrazí editační dialog.

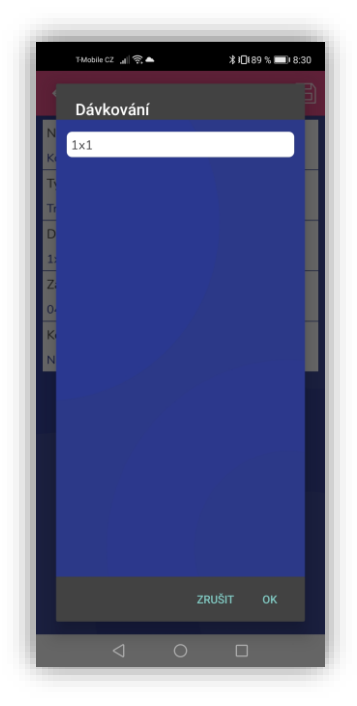

Editace položky léku

Kliknutím na položku se zobrazí klávesnice a můžete provést aktualizaci údaje.

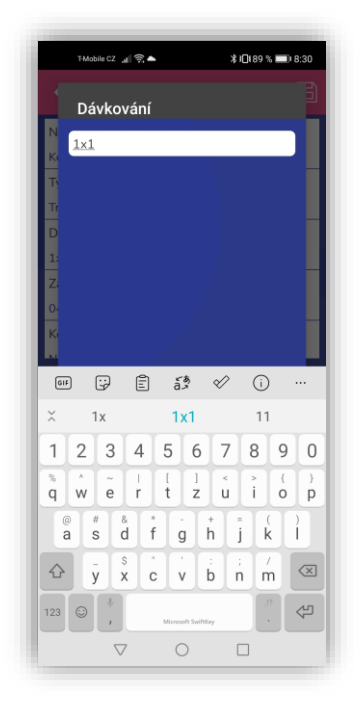

Editace položky léku

#### *Nemoci, operace, úrazy*

Informace o chronických onemocněních, prodělaných operacích a úrazech a očkování.

U chronických onemocnění lze kromě položek odpovídajících jednotlivým onemocněním či jejich kombinacím nebo první položky *Nejsem chronicky nemocný/á* vybrat také poslední položku *Jiné chronické onemocnění* a následně zadat neuvedenou nemoc.

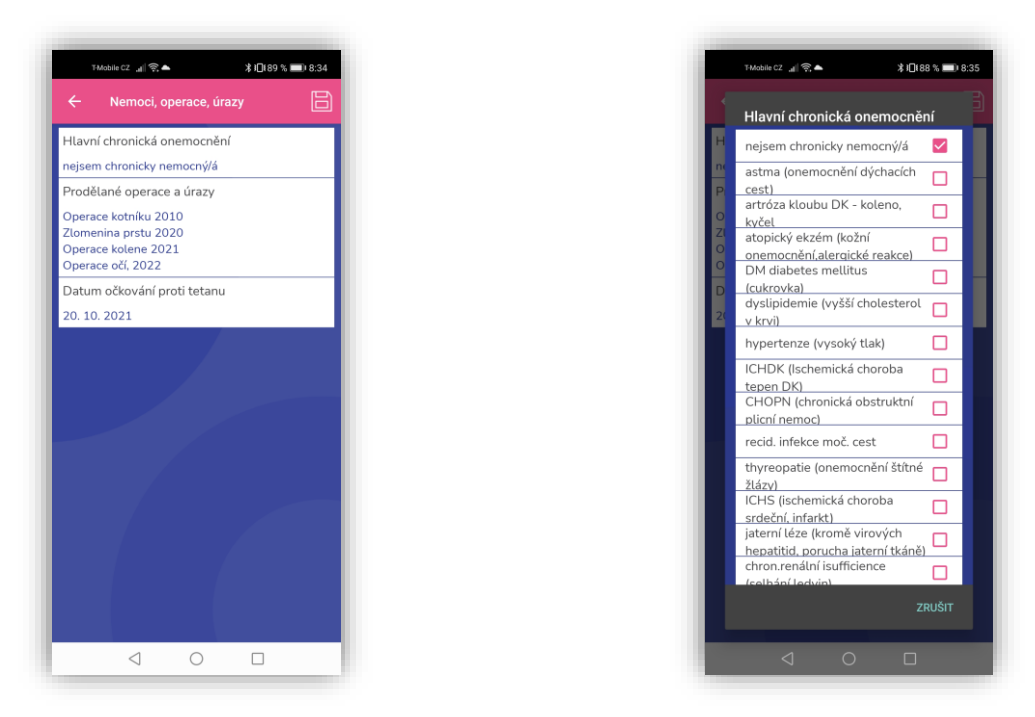

Nemoci, operace, úrazy v výběr chronická onemocnění

#### *Další údaje*

Zobrazí doplňující informace o pojištěnci. Je-li pojištěnec dítětem, obrazovka se rozšíří o další položky.

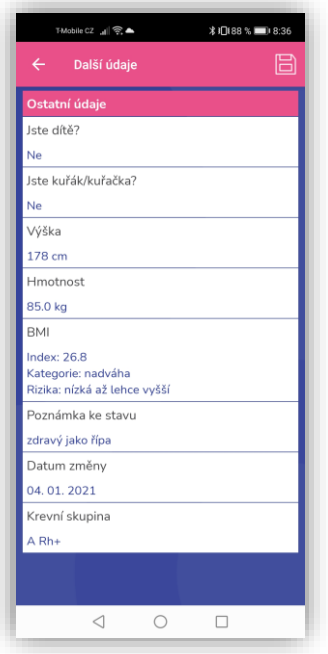

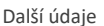

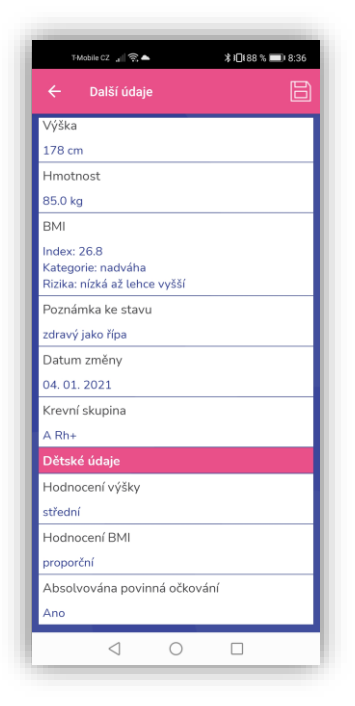

Další údaje Další údaje - dítě

#### <span id="page-14-0"></span>**Lékaři**

V části *Registrující lékaři* se nachází přehled ošetřujících lékařů pojištěnce podle databáze ZP MV ČR (praktický lékař pro dospělé či děti, zubař a příp. ženský lékař). Tato část je neměnná. V části *Vlastní lékaři,* je možné zadávat, upravovat a mazat informace o vlastnoručně zadaných lékařích nebo o lékařích vybraných ze seznamu navštívených. Lékaři se přidávají pomocí ikony + v pravém horním rohu obrazovky a následně výběrem Vlastního nebo Ošetřujícího.

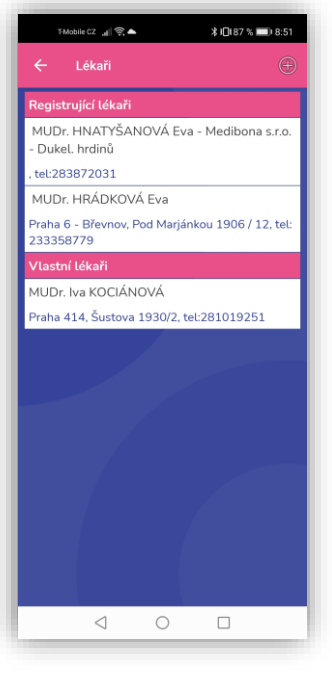

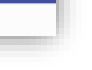

 $\overline{\overline{\bigcup_{\text{Uice}}}}$ Praha 6 - Břevnov PSČ 169 00 Ordinační hodiny Pondělí<br>Hodiny1: 07:30 - 12:00<br>Hodiny2: 13:00 - 15:00 Hodiny2: 13.00 - 13.00<br>Úterý<br>Hodiny1: 08:00 - 12:00<br>Hodiny2: 13:00 - 17:30<br>Středa  $\triangleleft$  $\circlearrowright$  $\Box$ 

 $\text{Table CZ} \quad \text{all} \ \textcircled{?} \ \blacktriangle$ 

Jméno MUDr. HRÁDKOVÁ Eva

 $\frac{1}{2}$ 

.<br>Telefonní číslo

49367021

Odbornost

233358779

Pod Marjánkou 1906 / 12

Město

**\*归Ⅰ87 % ■■ 8:52** 日

Lékaři **Lékaři Detail vlastního lékaře** 

#### <span id="page-14-1"></span>**Osobní údaje pojištěnce**

Informace o základních údajích pojištěnce, kontakty na blízké osoby a možnost udělení souhlasu záchranné službě nahlížet do Karty života.

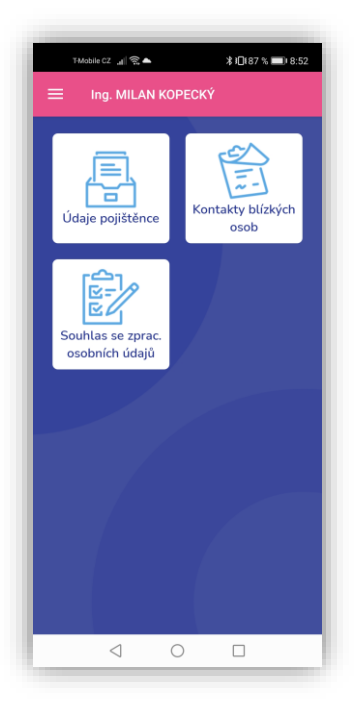

Osobní údaje pojištěnce

#### *Údaje pojištěnce* Základní údaje o pojištěnci.

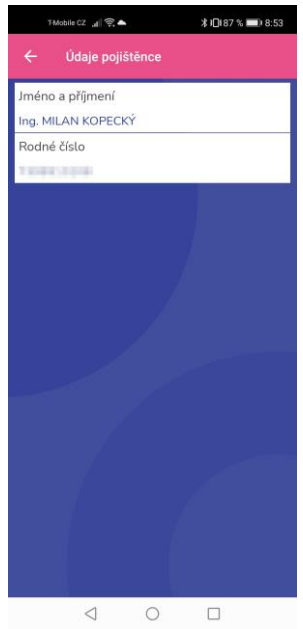

Osobní údaje pojištěnce

#### *Kontakty blízkých osob*

Kontakty na blízké osoby, které lze aktualizovat.

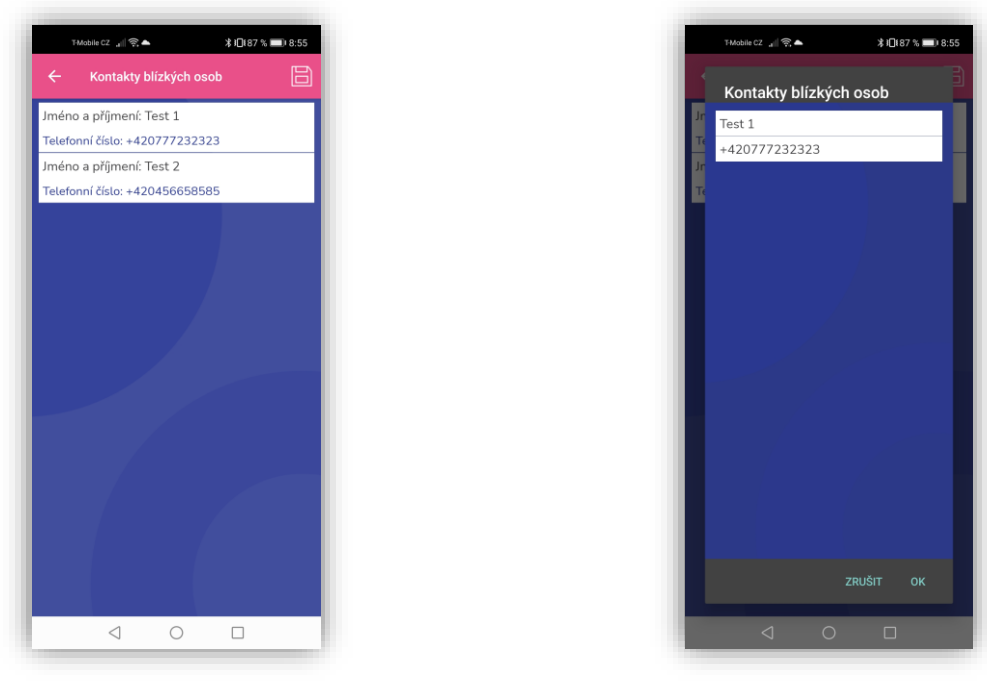

Kontakty blízkých osob **Editace kontaktu blízké** osoby

#### *Souhlas se zpracováním osobních údajů*

Chcete-li udělit záchranné službě souhlas s přístupem k vašim osobním údajům, zaškrtněte položku *Souhlas záchranné službě*.

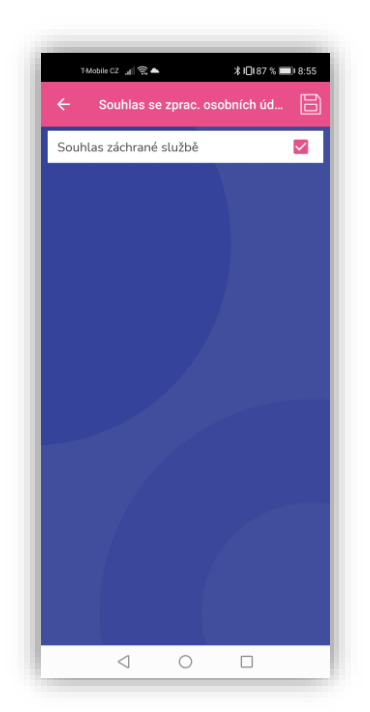

Souhlas s přístupem k údajům záchranné službě

#### <span id="page-17-0"></span>**Zdravotní deník**

Zdravotní deník slouží k automatickému upozorňování pojištěnce na termíny očkování, preventivních prohlídek a screeningových programů. Generování těchto termínů probíhá na základě doporučených schémat pro očkování, preventivní prohlídky a screeningové programy.

Pro pojištěnce mladší než jeden rok aplikace upozorňuje jeden měsíc před konáním události, pro pojištěnce starší než jeden rok se doba upozorňování prodlouží na jeden rok před konáním události.

Zdravotní deník je synchronizovaný se službou kalendáře v telefonu. Při prvním spuštění aplikace se po uložení údajů pro Lokálního nebo Registrovaného uživatele, objeví dotaz volby Importu událostí zdravotního deníku do kalendáře (Importovat vždy, Nikdy neimportovat).

Volba *Importovat vždy* zapne automatické generování událostí do kalendáře v telefonu a automaticky po přihlášení přesměruje uživatele do kalendáře, kde požaduje uložení nově vytvořených událostí do kalendáře. Nyní je tato služba zapnutá a každá další událost bude automaticky exportovaná do kalendáře daného zařízení. U dětí se import událostí dětí provede po přihlášení na dítě. Vypnutí funkce automatického exportu se provede v Nastavení (Nastavení exportu generovaných událostí zdravotního deníku).

Volba *Nikdy neimportovat* zamezí automatickému generování událostí do kalendáře telefonu, pro zapnutí funkce je nutné povolení v Nastavení (Nastavení exportu generovaných událostí zdravotního deníku).

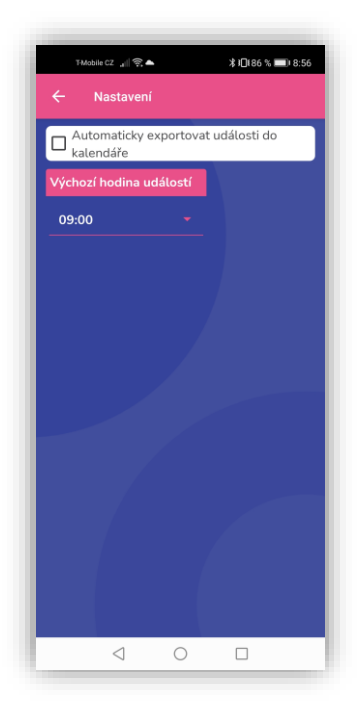

Nastavení plánovaných událostí do kalendářeZobrazení v kalendáři

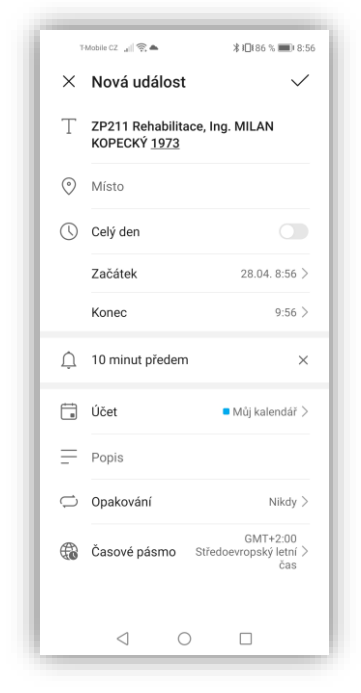

Aplikace nabídne v sekci *Aktuální,* pojištěnci termín, kdy by se měl dostavit k provedení výkonu. Pojištěnec může nabídnutý termín změnit podle svého skutečného domluveného plánu a potvrdit tuto volbu stiskem tlačítka *Naplánovat*. Pokud je v *Nastavení* zvolena příslušná možnost, zapíše se tím daná událost i do kalendáře vestavěného v zařízení. Po stisku tlačítka *Absolvovat* se daný výkon považuje za absolvovaný a přesune se do sekce *Absolvované*. Ze sekce *Absolvované* lze událost opětovně přesunout do *Aktuální,* a to pomocí ikony Připomínat.

Pokud pojištěnec nechce automaticky připomínat události, stiskne tlačítko *Nepřipomínat* a událost se přesune do sekce *Odmítnuté*, odkud lze připomínání události opětovně povolit.

Uživatel si do deníku může přidat i vlastní události, např. o prodělané nemoci, operaci nebo úrazu nebo termíny vyšetření či očkování jiných než těch, která nabízí aplikace.

Vlastní události je možné libovolně editovat, u událostí vytvořených aplikací nelze změnit její typ a upřesnění. Všechny události, které nebyly označeny jako absolvované nebo odmítnuté, lze rovněž smazat.

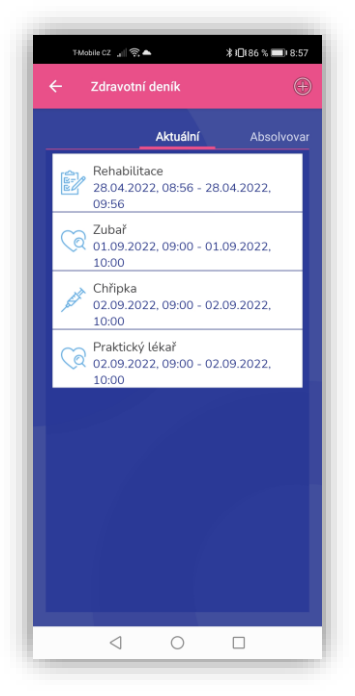

Zdravotní deník s aktuálními událostmi

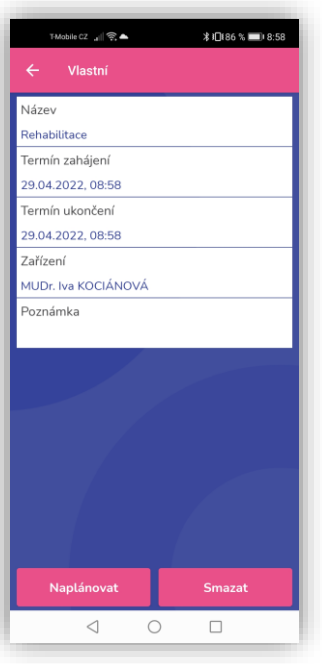

Založení vlastní události

# <span id="page-19-0"></span>**Osobní účet**

Výpis z osobního účtu poskytuje informace o výdajích na poskytnutou zdravotní péči a o zařízeních, která péči provedla. Výpis je možné zobrazit za poslední tři uplynulé kalendářní roky nebo za poslední rok (tj. posledních 365 dnů), to je tzv. roční výpis. Při prvním zobrazení osobního účtu je vybrán roční výpis. Výběr období se provádí stiskem tlačítka s ikonou kalendáře v pravém horním rohu.

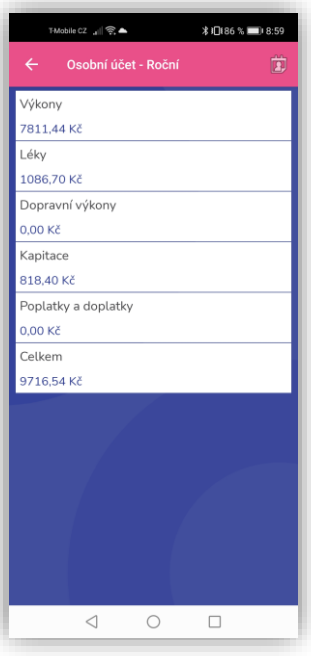

Osobní účet - úvodní obrazovka

Osobní účet je rozdělen do následujících částí:

#### <span id="page-20-0"></span>**Výkony**

Přehled výkonů provedených zdravotnickými a lázeňskými zařízeními a lékaři.

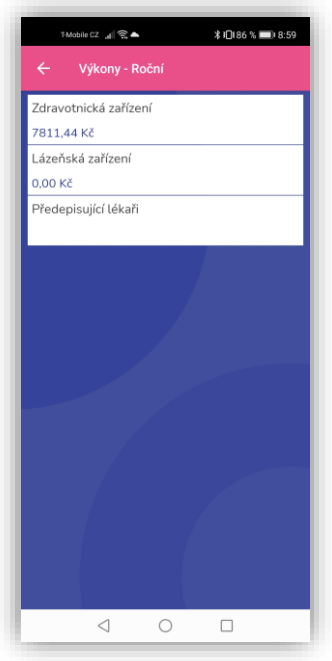

Výkony roční

#### *Zdravotnická zařízení*

Přehled výkonů provedených zdravotnickými zařízeními.

Položka *Výkony* zobrazuje přehled provedených výkonů s možností zobrazení detailu výkonu. Položka *Zařízení* zobrazuje seznam zdravotnických zařízení, která provedla uvedené výkony.

| ←<br>Výkony zdravotnického zařízení |                                                         |        |                                                                          |        |  |
|-------------------------------------|---------------------------------------------------------|--------|--------------------------------------------------------------------------|--------|--|
|                                     |                                                         | Výkony |                                                                          | Zaříze |  |
|                                     | 02.03.2022 - 476.00 KČ                                  |        |                                                                          |        |  |
|                                     | PREVENTIVNÍ PROHLÍDKA<br>REGISTROVANÉHO POJIŠTĚNCE      |        |                                                                          |        |  |
|                                     | 01.02.2022 - 93.96 KČ                                   |        |                                                                          |        |  |
|                                     | TELEFONICKÁ KONZULTACE<br>OŠETŘUJÍCÍHO LÉKAŘE PACIENTEM |        |                                                                          |        |  |
|                                     | 09.12.2021 - 152.04 KČ                                  |        |                                                                          |        |  |
|                                     | <b>FKG VYŠETŘENÍ INTERNISTOU</b>                        |        |                                                                          |        |  |
|                                     | 09.12.2021 - 35,00 KČ                                   |        |                                                                          |        |  |
|                                     | SIGNÁLNÍ VÝKON KLINICKÉHO<br><b>UHRAZEN</b>             |        | VYŠETŘENÍ / DO 31.12.2014: REGULAČNÍ<br>POPLATEK ZA NÁVŠTĚVU -- POPLATEK |        |  |
|                                     | 09.12.2021 - 539,91 KČ                                  |        |                                                                          |        |  |
|                                     | CÍLENÉ VYŠETŘENÍ INTERNISTOU                            |        |                                                                          |        |  |
|                                     | 07.12.2021 - 13.88 KČ                                   |        |                                                                          |        |  |
| AST                                 |                                                         |        |                                                                          |        |  |
|                                     | 07.12.2021 - 15.32 KČ                                   |        |                                                                          |        |  |
|                                     |                                                         |        | GAMAGLUTAMYLTRANSFERÁZA (GMT)                                            |        |  |
|                                     | 07 12 2021 - 44 32 KČ                                   |        |                                                                          |        |  |

Výkony zdravotnického zařízení

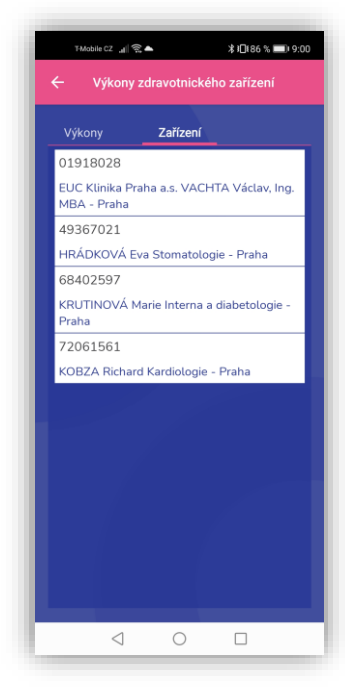

Zařízení, která výkony provedla

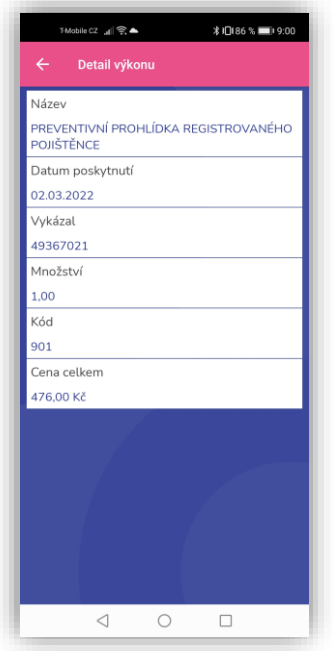

Detail výkonu zdravotnického zařízení

#### *Lázeňská zařízení*

Přehled lázeňských zařízení, která provedla dané výkony. Struktura je stejná jako u položky *Zdravotnická zařízení*.

#### *Předepisující lékaři*

Přehled lékařů, kteří provedli uvedené výkony.

<span id="page-22-0"></span>**Léky**

Přehled předepsaných a vydaných léků.

Položka *Léky* zobrazuje seznam předepsaných léků s možností zobrazení detailu léku. Položka *Lékárny* zobrazuje přehled lékáren, které uvedené léky vydaly.

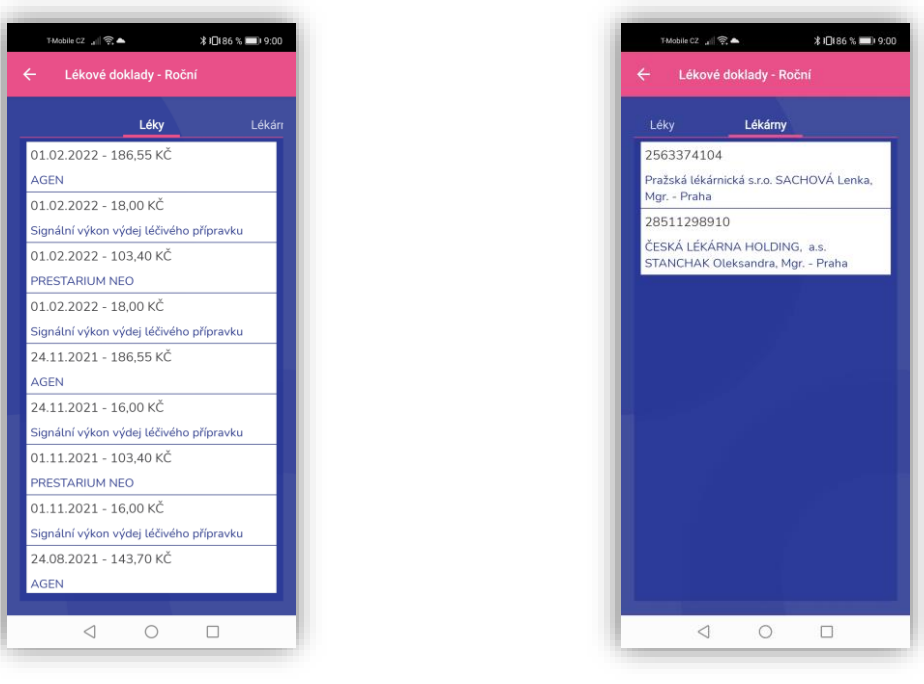

Přehled léků **Přehled lékáren** 

#### <span id="page-22-1"></span>**Dopravní výkony**

Přehled provedených dopravních výkonů. Struktura je stejná jako u položky *Zdravotnická zařízení*.

#### <span id="page-22-2"></span>**Kapitace**

Přehled uhrazených paušálních plateb praktickému lékaři (kapitace).

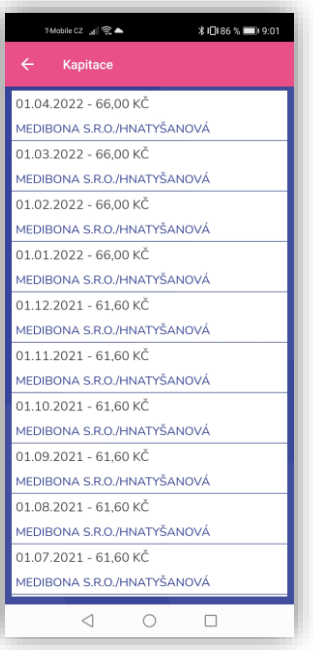

Přehled paušálních plateb lékaři

#### <span id="page-23-0"></span>**Poplatky a doplatky**

Přehled uhrazených regulačních poplatků a započtených poplatků a doplatků.

#### <span id="page-23-1"></span>**Celkem**

Celkové výdaje na poskytnutou zdravotní péči za zvolené období. Regulační poplatky jsou započteny jen ve výši, která přesáhla zákonem stanovený limit.

#### <span id="page-23-2"></span>**Přehledy**

Vyúčtování přehledu OSVČ za předchozí rok, přehled plateb OSVČ a OBZP za poslední tři roky, přehled poplatků doplněných o součty (započitatelné, nezapočitatelné, přeplatky) za stávající rok a přehled pojistných dob.

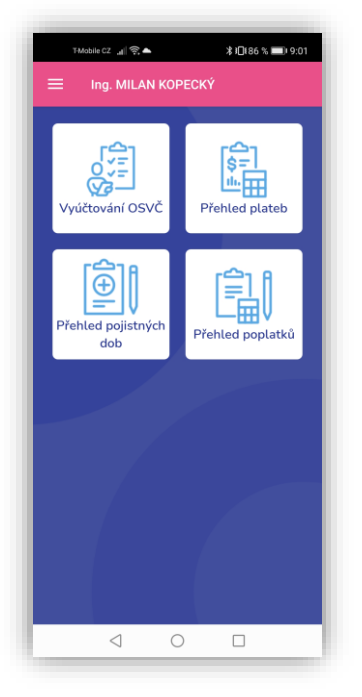

Přehledy

# <span id="page-24-0"></span>**Poskytovatelé zdravotnických služeb**

Funkce Poskytovatelé zdravotnických služeb nabízí zobrazení seznamu nejbližších smluvních poskytovatelů zdravotních služeb (SPZS) rozdělených podle kategorií (pohotovost, lékárna, zubní lékař,…) a zobrazených podle vzdálenosti od aktuální polohy nebo zadané adresy. Umožňuje také hledání trasy k vybranému zařízení.

Po spuštění se zobrazí výběrový seznam kategorií zdravotnických zařízení a možnost zadat počet vyhledaných zařízení a polohu, od které se budou vyhledávat.

Pro vyhledávání podle aktuální polohy je třeba mít zapnuté polohové služby v telefonu a zároveň povoleno oprávnění polohy u aplikace.

Pro vyhledávání dle adresy stačí zvolit jako výchozí bod "Adresa" a do pole pro zadání napsat město, nebo přesnou adresu, kde se nacházíte.

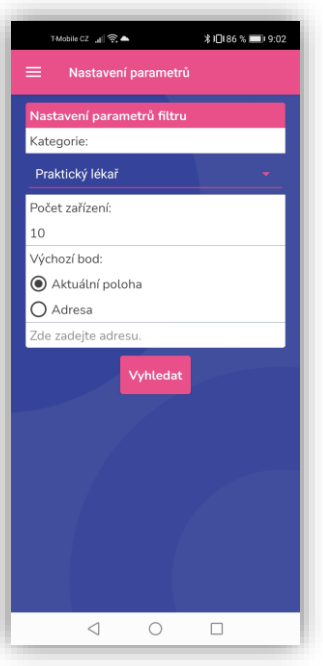

Nastavení parametrů vyhledávání

Nastavení parametrů pro vyhledávání se potvrdí stiskem tlačítka Vyhledat. Aplikace zobrazí seznam požadovaných zařízení.

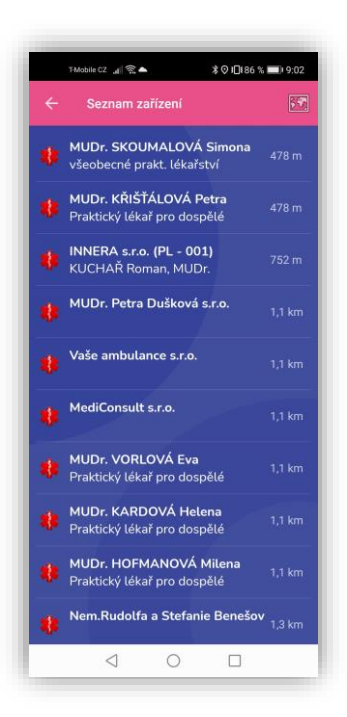

Seznam zdravotnických zařízení

Klepnutím na položku seznamu je možné získat detailní údaje k vybranému zdravotnickému zařízení.

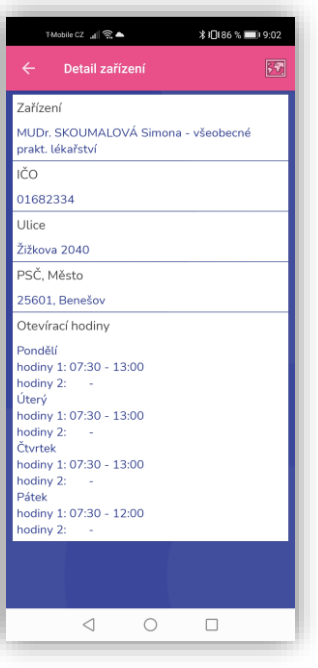

Detail zdravotnického zařízení

Klepnutím na ikonu v pravém horním rohu obrazovky se hledané zařízení zobrazí v mapě.

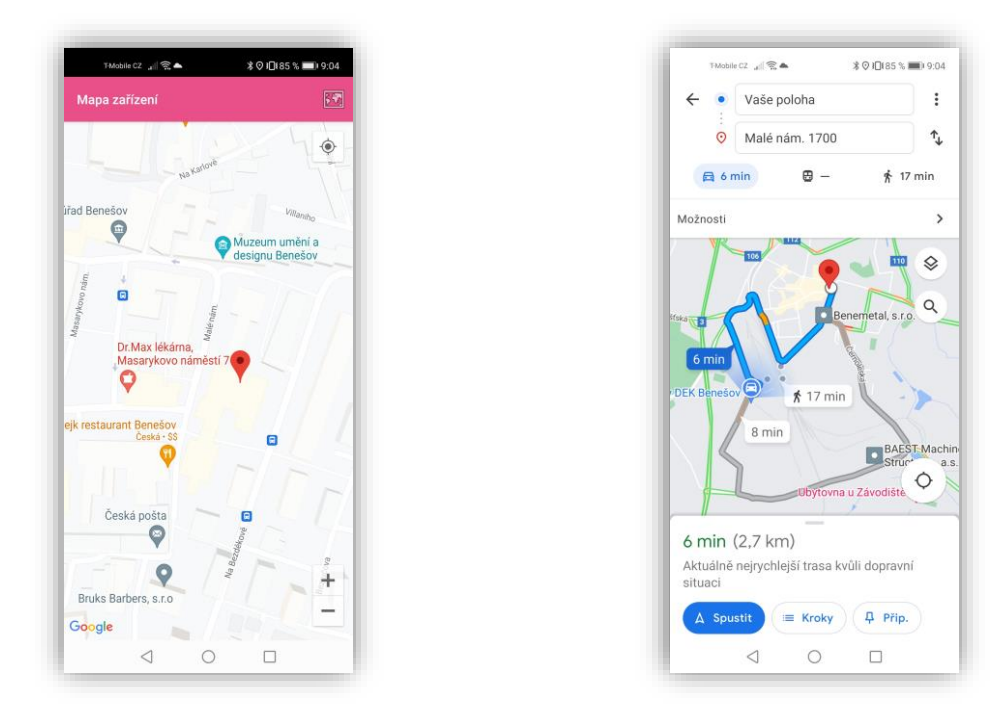

Detail zobrazení v mapě

Po stisknutí vyznačeného bodu v mapě (bublinky) se objeví informace, nabízející vstup do navigace, která následně vyhledá trasu ke zvolenému cíli.

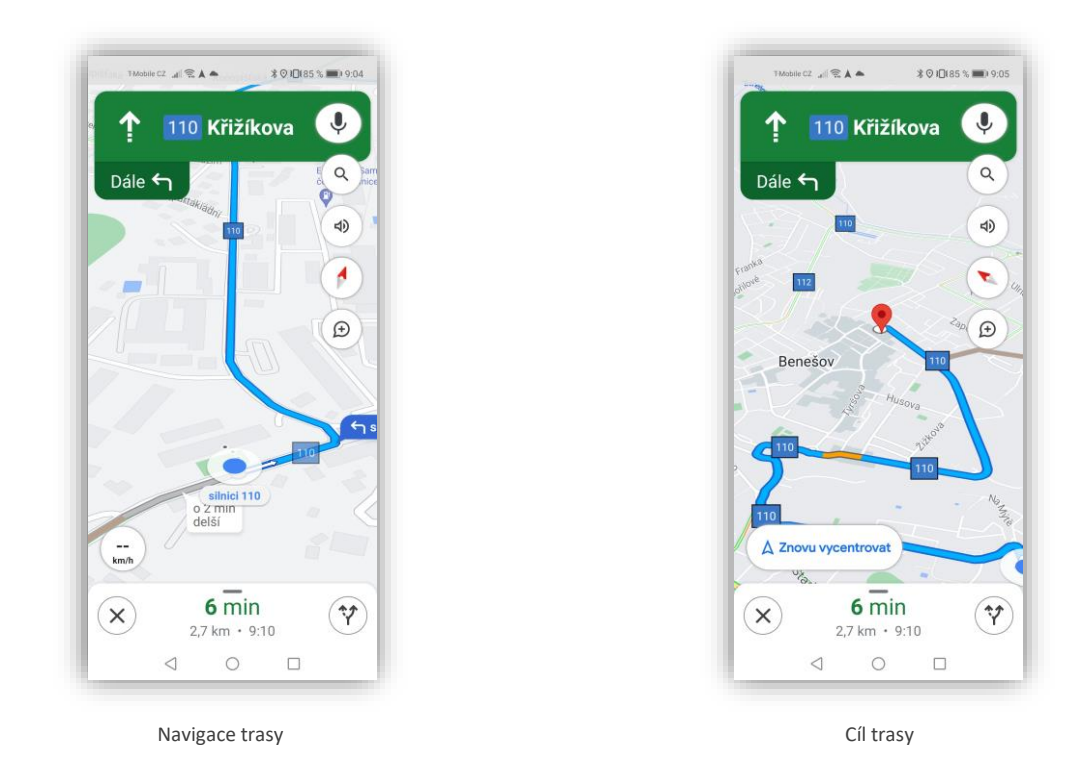

# <span id="page-27-0"></span>**Průkaz pojištěnce**

Pomocí této funkce aplikace umožňuje zobrazit průkaz pojištěnce EHIC, jako prostou náhradu za plastovou kartičku. Data pro zobrazení průkazu se načtou do telefonu po přihlášení registrovaného uživatele. Rotací telefonu je možné průkaz otočit, pomocí dvou prstů zvětšit/zmenšit.

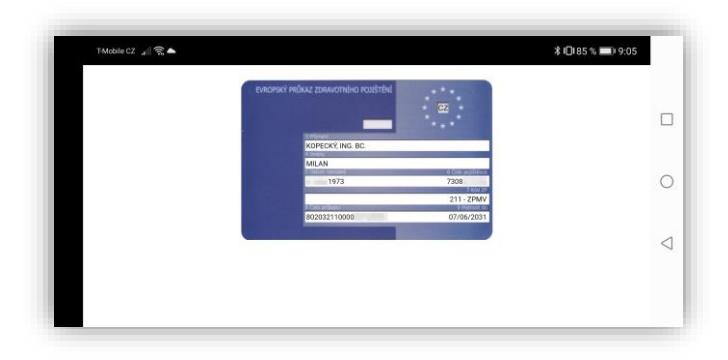

Průkaz pojištěnce

#### <span id="page-27-1"></span>**Samoobsluha**

Samoobsluha slouží pojištěncům k elektronické komunikaci se zdravotní pojišťovnou ZP MV ČR. Pojištěnec si v aplikaci může zažádat o vydání přístupových kódů pro eKomunikaci a rovněž o zhotovení nového průkazu.

Samoobsluha je rozdělena do následujících částí:

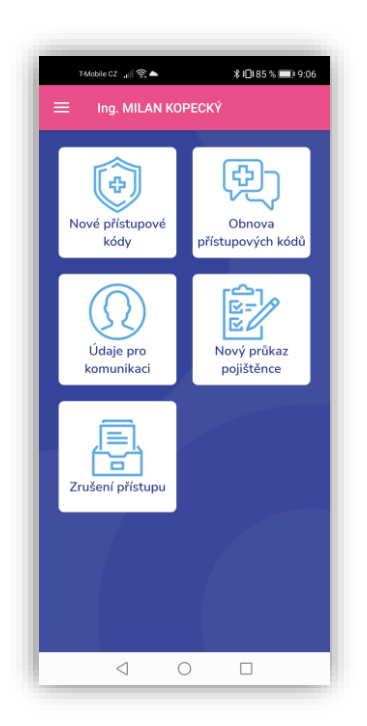

#### <span id="page-28-0"></span>**Nové přístupové kódy**

Vstup do chráněné části aplikace eKomunikace vyžaduje přidělení PIN kódu a prvotního hesla. Přístupové údaje jsou vázány na číslo pojištěnce.

Funkce zabezpečí jednoznačnou identifikaci žadatele a uložení žádosti do seznamu pro vyřízení. Vlastní vyřízení žádosti řeší referent. Pojištěnec nemusí přijít na klientské místo osobně.

Uživatel zadá datum svého narození a číslo průkazu a údaje odešle. Aplikace potvrdí požadavek a vrátí informaci o registraci požadavku a způsobu jeho vyřízení.

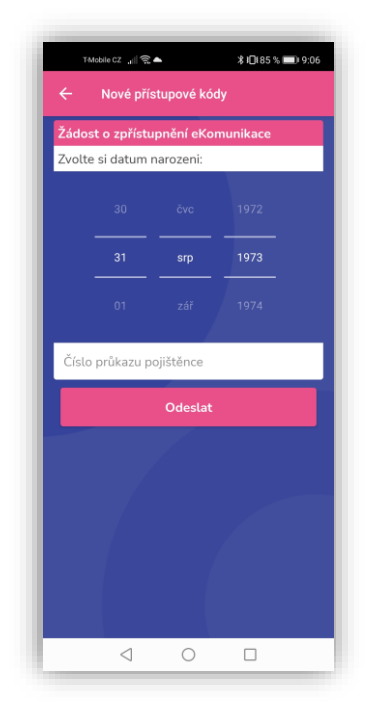

Žádost pro vydání přístupových kódů pro eKomunikaci

#### <span id="page-29-0"></span>**Obnova zapomenutých přístupových kódů**

Funkce poskytuje možnost obnovy zapomenutých přístupových údajů. Po vyplnění data narození a čísla průkazu pojištěnce se žádost odešle na portál ZP MV ČR.

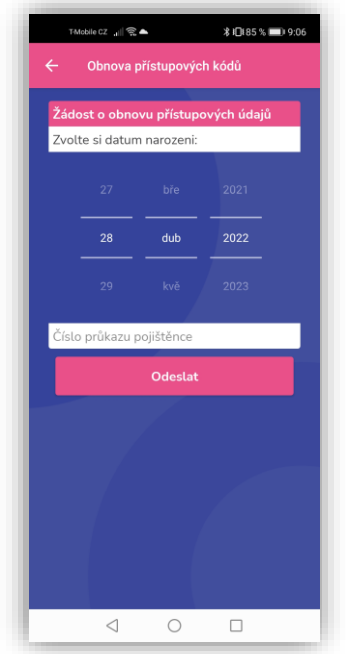

Obnova zapomenutých přístupových kódů

#### <span id="page-29-1"></span>**Údaje pro komunikaci**

Zadanými údaji uživatel souhlasí s použitím mobilního telefonu a e-mailové adresy pro komunikaci se zdravotní pojišťovnou.

Uživatel vyplní telefonní číslo a e-mailovou adresu a zvolí typ souhlasu.

Aplikace potvrdí požadavek a vrátí informaci o registraci požadavku a způsobu jeho vyřízení.

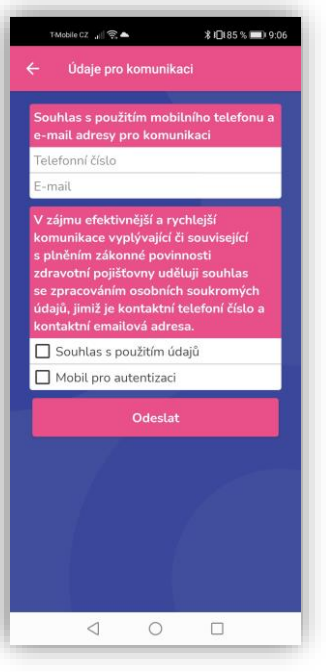

Souhlas s eKomunikací

#### <span id="page-30-0"></span>**Nový průkaz pojištěnce**

Žádost o výdej nového průkazu pojištěnce v případě jeho ztráty, ukončení platnosti nebo změny osobních údajů pojištěnce.

Funkce zabezpečí jednoznačnou identifikaci žadatele a uložení žádosti do seznamu pro vyřízení. Žádost lze realizovat rovněž pro rodinné příslušníky připojené k účtu uživatele volbou/nastavením konkrétního pojištěnce.

Vlastní vyřízení řeší referent, včetně rozpoznání, o jaký typ průkazu se jedná.

Uživatel zadá důvod žádosti a údaje odešle. Aplikace potvrdí požadavek a vrátí informaci o registraci požadavku a způsobu jeho vyřízení.

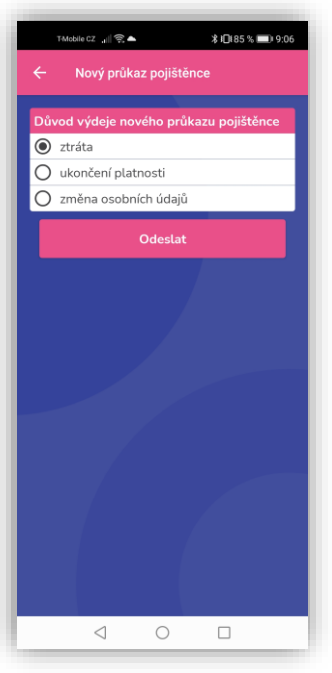

Žádost o nový průkaz pojištěnce

#### <span id="page-31-0"></span>**Zrušení přístupu**

Pokud z nějakého důvodu chce uživatel zrušit účet v e-Komunikaci, zadá zde důvod a odešle požadavek k vyřízení na portál ZP MV ČR.

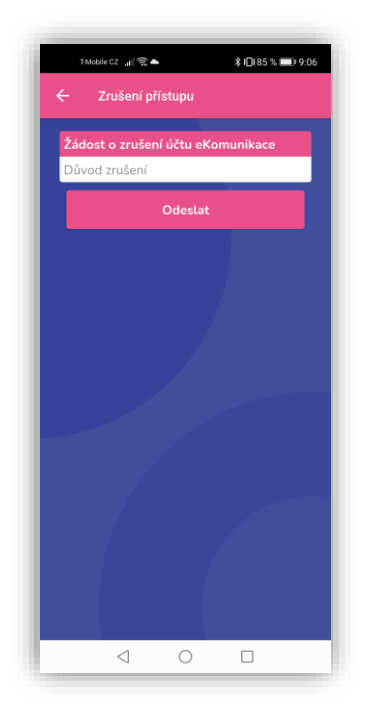

Zrušení přístupu eKomunikace

# <span id="page-31-1"></span>**Novinky**

Aktualizované informace o novinkách ZP MV ČR.

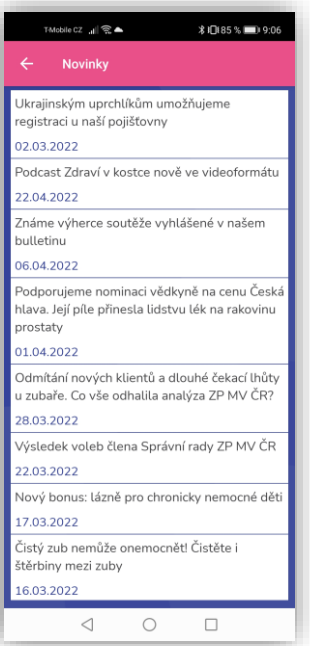

Přehled aktuálních novinek ZP MV ČR

# <span id="page-32-0"></span>**Nastavení**

#### <span id="page-32-1"></span>**Nastavení exportu vlastních událostí zdravotního deníku**

Slouží k nastavení manuálního exportu událostí. Po zaškrtnutí této volby se budou exportovat vytvořené události v okamžiku naplánování do kalendáře vestavěného v zařízení.

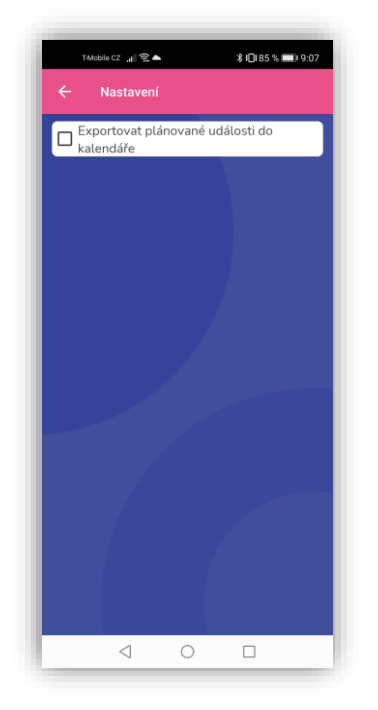

Nastavení manuálního exportu událostí do kalendáře

#### <span id="page-33-0"></span>**Nastavení exportu generovaných událostí zdravotního deníku**

Slouží k nastavení automatického exportu událostí. Vždy po startu aplikace se provede automatický export nových událostí do kalendáře v telefonu. Lze nastavit výchozí hodinu pro export událostí.

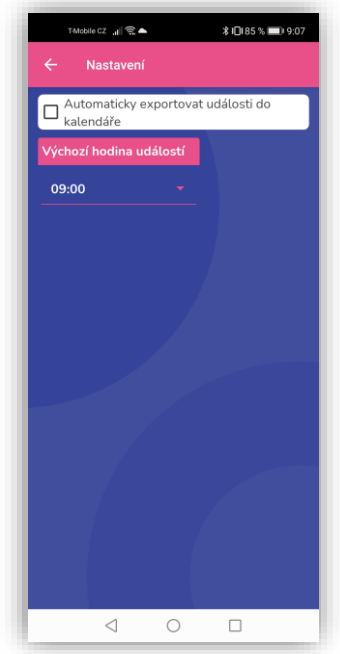

Nastavení automatického exportu událostí do kalendáře

#### <span id="page-34-0"></span>**Nastavení lokálního uživatele**

Nastavení Lokálního uživatele je určené především pro ostatní uživatele (nepojištěnce ZP MV ČR), kteří mohou aplikaci využívat v omezeném rozsahu. Zadáním Lokálního uživatele se uživateli zpřístupní funkce SOS.

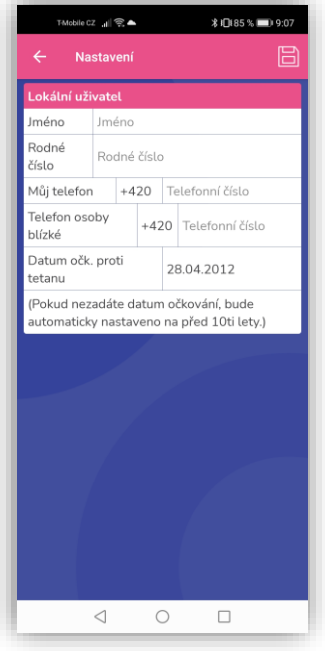

Nastavení lokálního uživatele

#### <span id="page-34-1"></span>**Resetování dat lokálního uživatele**

Tato volba vymaže údaje, které byly zadané pro Lokálního uživatele.

#### <span id="page-34-2"></span>**Nastavení zasílání informací**

Zapnutí/vypnutí notifikací a nastavení, jak často se budou zprávy přijímat (1 den, 3 dny, 7 dní) s možností zvolit si čas.

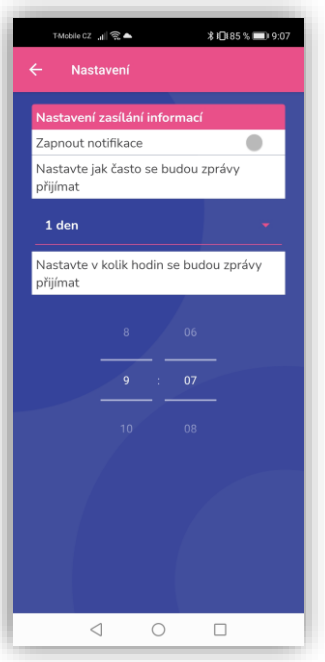

# <span id="page-35-0"></span>**O aplikaci**

Informace o aplikaci ZP211.

# <span id="page-35-1"></span>**Odhlásit se**

Tlačítko pro odhlášení uživatele se nalézá v levém menu aplikace. Stiskem se uživatel odhlásí z aplikace a přejde na její úvodní obrazovku.

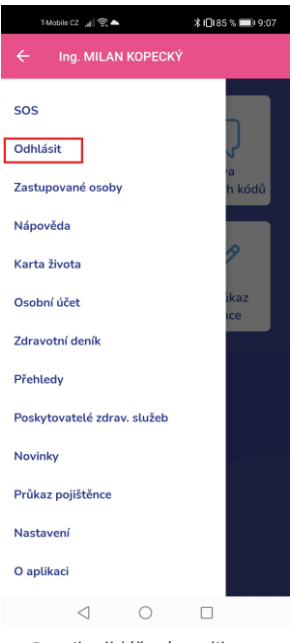

Detail odhlášení z aplikace